# <span id="page-0-0"></span>Knowledge base

#### **Steps to be taken when you are unable to get the license in Tally.ERP 9**

#### *What is this document about?*

This document will guide you through step by step troubleshooting process when Tally.ERP 9 starts up in Educational Mode instead of the expected full use mode – this happens because of a failure to get the license.

#### *What do I need to do?*

#### *For Tally.ERP 9 Silver (Single User)*

Check the following points on your computer where Tally.ERP 9 Silver is installed:

- 1. [System Date and Time](#page-0-0) of the machine
- 2. [License file](#page-1-0)

#### *For Tally.ERP 9 Gold (Multi User)*

#### **License Server machine**

Check the following on your license server machine:

- 1. [System Date and Time of the License Server machine](#page-0-0)
- 2. [License file availability](#page-1-0)
- 3. [Re-start License Server](#page-2-0)

#### **Client machines**

Check the following on the client machines:

- 1. [Configure License \(Tally.ini settings\)](#page-3-0)
- 2. [Check for valid IP Configuration](#page-4-0)
- 3. [Ping the Server](#page-4-0)
- 4. [Check whether Tally License Server is running](#page-5-0)
- 5. [Firewall](#page-6-0)
- 6. [Proxy settings](#page-7-0)

#### *Detailed procedure for each task of the checklist*

#### **License Server machine**

1. **System Date and Time of the Server**: Check the System Date and Time of the License Server machine. Tally.ERP 9 will not be in license mode in case the system date and time has been changed.

Double click on the clock at the taskbar notification area to open and check the Date & Time and Time Zone, and set the current Date & Time, if required.

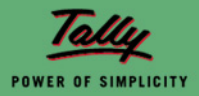

<span id="page-1-0"></span>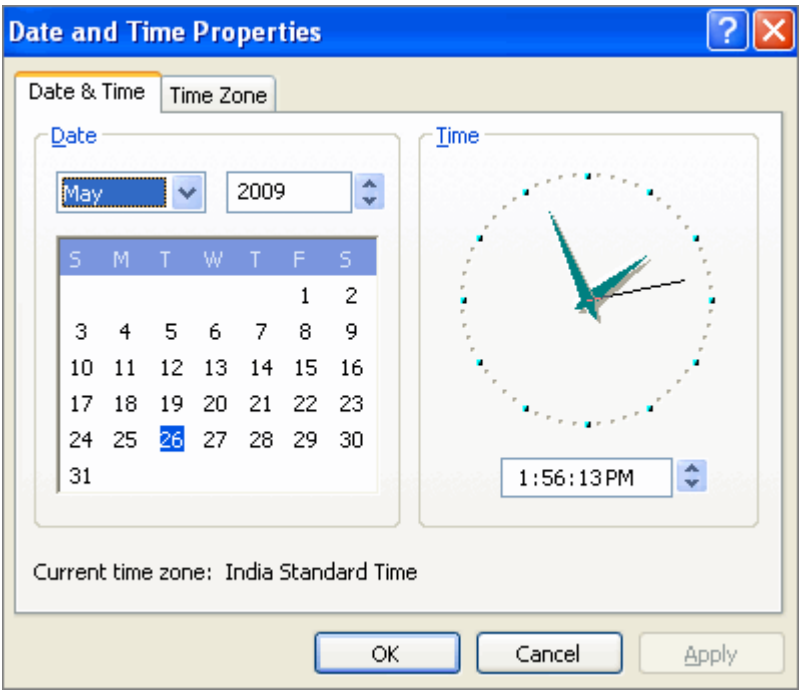

2. **License file availability**: Check whether the license file 'Tally.lic' is available in the **Tally.ERP 9 application folder** (E.g. C:\Tally.ERP9\tally.lic) or at the folder where you have installed the **License Server** on the license server machine.

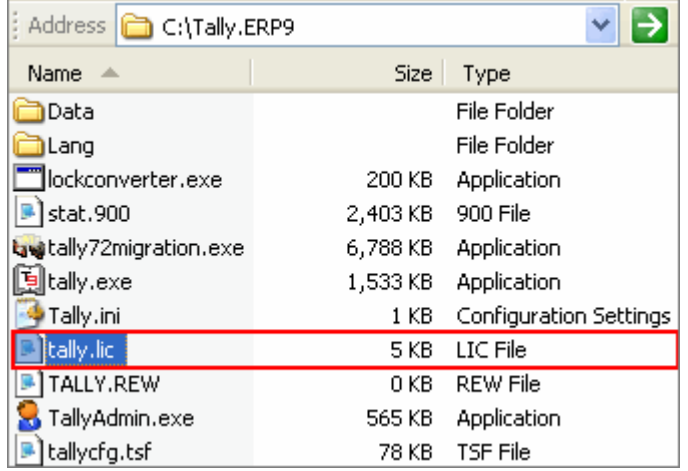

In case you are unable to locate 'tally.lic' file, it indicates that:

- The file has been deleted / corrupted
- The file has been renamed

In such cases, **Surrender** the license by logging into the **Control Centre**, and **Reactivate** the License.

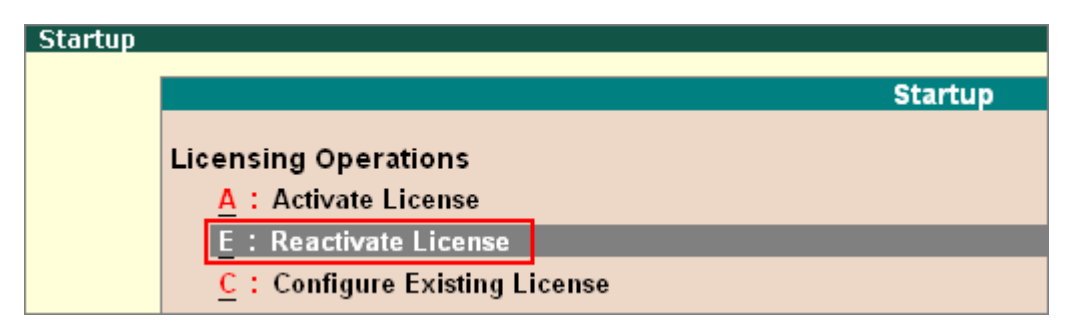

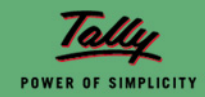

- <span id="page-2-0"></span>**3. Re-Start License Server**:
	- a. **Is the license server installed on the license server machine?** To check this:
		- Double click the '**TallyAdmin.exe'** file available in the Tally.ERP 9 folder of the server. The '**Uninstall'** and **'Restart'** buttons should be highlighted under the **Service Operations** under the tab **Licensing**.

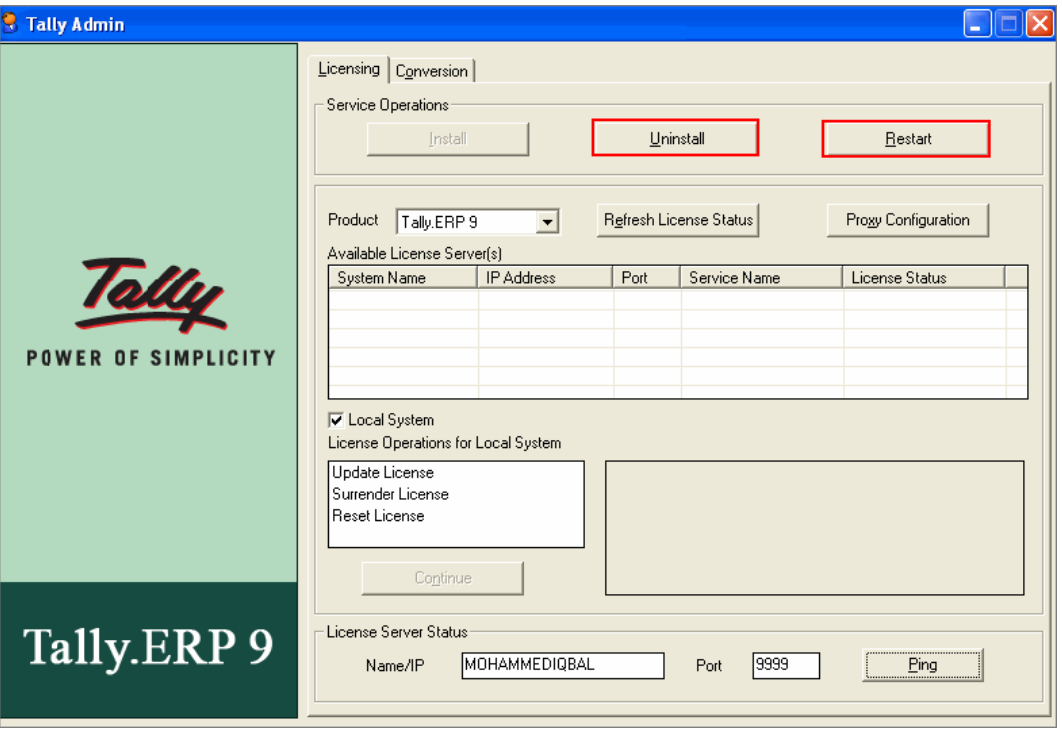

 If the '**Install'** button is highlighted, it means that this service has not been installed on the license server machine, so please **Install** the same and **Start Tally.ERP 9**.

OR

 Open **services.msc** and check whether Tally License Server 2.0 has **started**. (Go to Start > Run > (type) services.msc)

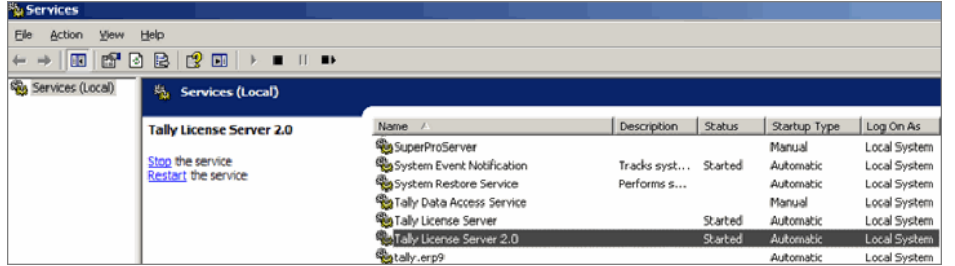

b. **In case the License file is available** on the license server machine and you are still unable to get the license, **Re-start** the license server.

- To re-start the License Server, open **TallyAdmin** tool, i.e., double click on TallyAdmin.exe file available in the Tally.ERP9 application folder or at the folder where you have installed the **License Server** on the license server machine. Click on **Restart**.
- A message 'Tally License Server restarted successfully' will be displayed.

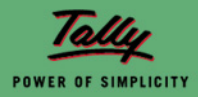

<span id="page-3-0"></span>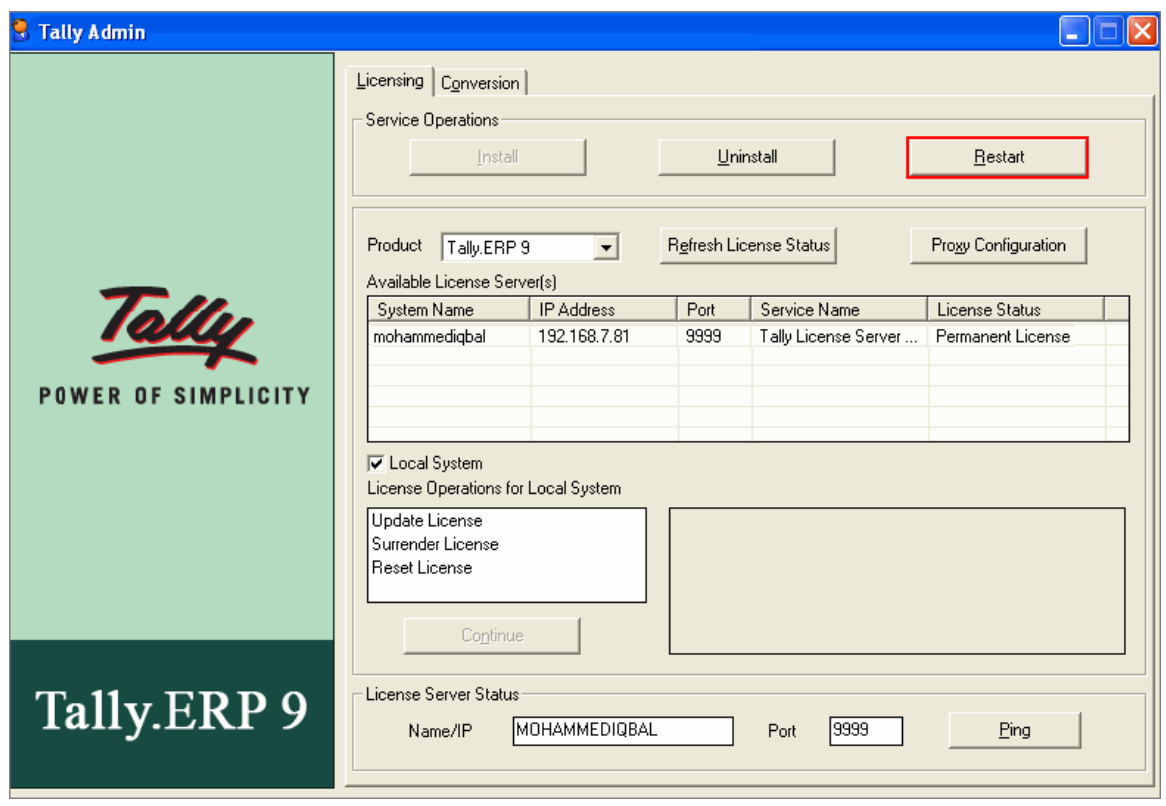

**Note:** You may also re-start the License Server from the **Services** (Start > Run > type services.msg)

#### **Client machine**

*Ensure that the License Server application is installed on the License Server machine, before you proceed to perform the checklist for the Client machine.* 

1. **Configuring License (Tally.ini settings):** Open **Tally.ERP 9, F12 Configure** > **Licensing** > **Configure Existing License** > Enter the **IP Address** of the Server or the **Server Name** and the **License Port number** in the fields provided, as shown.

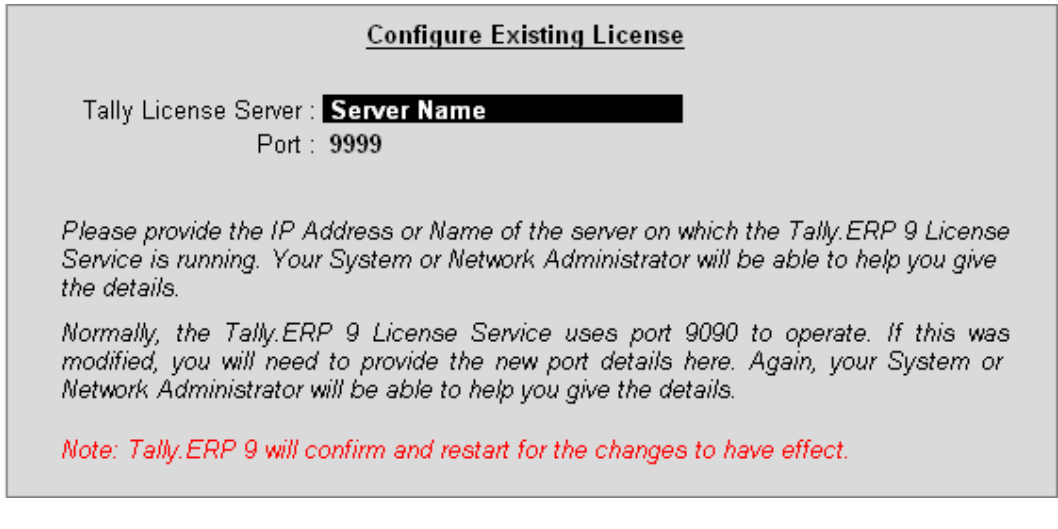

How do I know my server name? Where can I see the same? - Your sever name will be displayed under the tab **Computer Name** under **System Properties** of your server machine. To view the same, right click on **My Computers** > **Properties** > **Computer Name** > **Full Computer Name**.

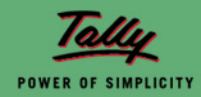

<span id="page-4-0"></span>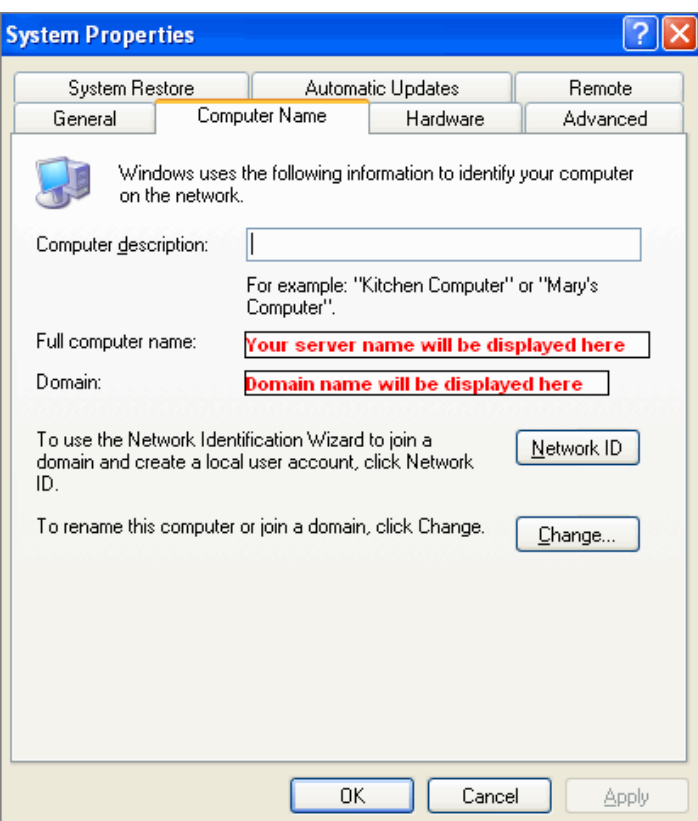

**Note:** You can also open Tally.ini to mention the Tally License Server and Port number (E.g., Tally License Server = MyServer: 9999). Close Tally application on the client machine to change the settings in the Tally.ini file.

2. **Check for valid IP Configuration:** Check the **IP Address:** i.e., **Start** > **Run** > **Command** > Type '**ipconfig'**, it will display (i) IP Address (ii) Subnet Mask

**Please note** that the Subnet Mask Address **range** should be same for both the Server and the Client machines.

For example:

(i) Client: IP – 192.168.1.1 Subnet Mask – 255.255.248.0

> Server: IP – 192.168.2.1 Subnet Mask – 255.255.240.0

In the above case, even though the IP Address and Subnet mask are different, the License **will** be served. The reason is the Subnet Address range is the same for both Server and Client i.e., 192.168.0.0

(ii) Client: IP – 192.168.1.1 Subnet Mask – 255.255.255.0

> Server: IP - 192.168.2.1 Subnet Mask – 255.255.255.0

In this case, the Subnet address range is **different**, i.e., 192.168.1.0 for Client and 192.168.2.0 for Server. Hence the License will **not** be shared across Client and Server.

3. **Ping the Server:** Ping the Server and check the network connectivity**,** i.e., Start > Run > Command > Ping (IP Address), Example: Ping 192.168.7.81, you will get a message, 'Ping 192.168.7.81 with 32 bytes of data', along with other message lines (Please see to it that the lost % is '0' (zero), as shown.

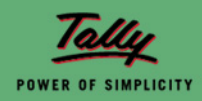

<span id="page-5-0"></span>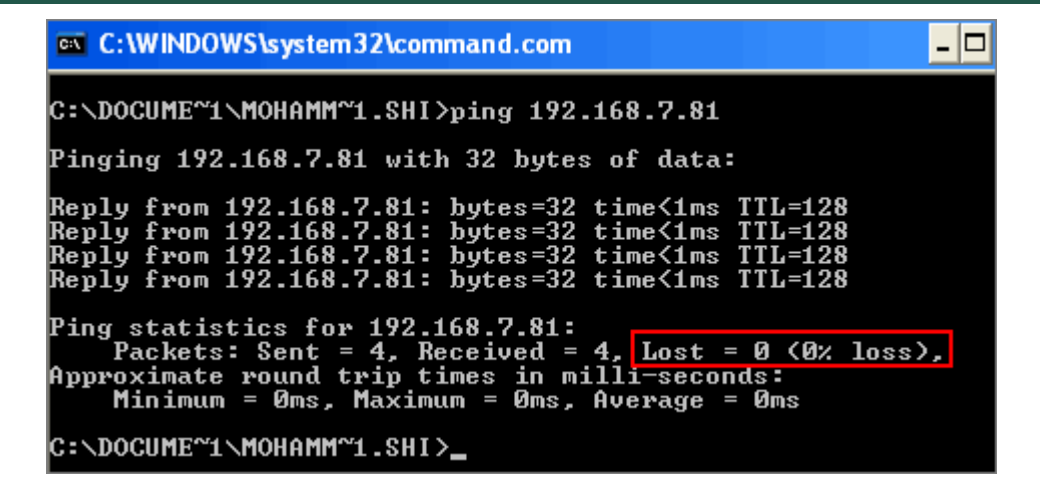

4. **Check whether Tally License Server is running**: Check whether the **license service** is running on the server (**tallylicserver.exe** in case of Win 2000, and above), i.e.,

Open **TallyAdmin** tool (TallyAdmin.exe) available on the Tally.ERP 9 application folder on the client machine and click on **Ping**. A window will pop up with a message 'License server is Running' along with other details.

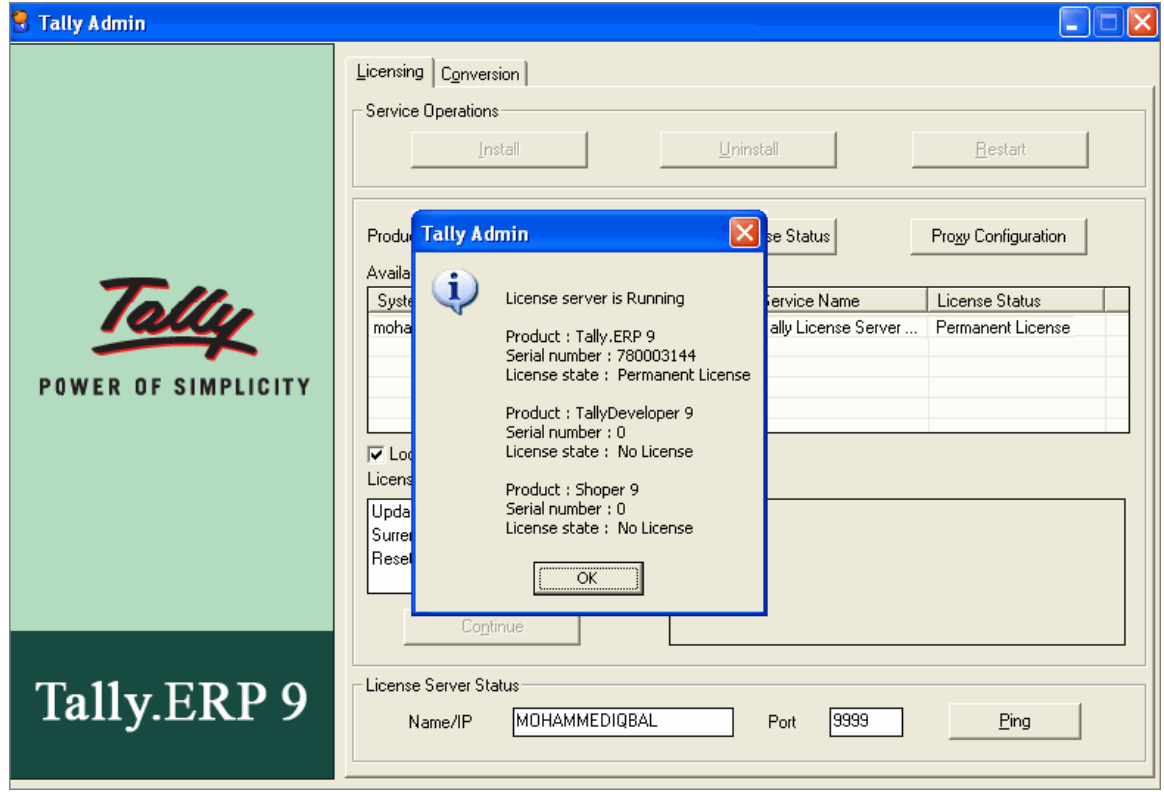

#### OR

You may also check through the **Internet Explorer**, i.e., Open the Internet Explorer and run '**http://Servername/IP Address:Port'**. **Example: 192.168.7.81:9999**. It will display a message **License Server is Running** (with Product, Serial number and License status details).

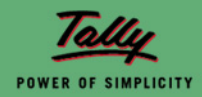

<span id="page-6-0"></span>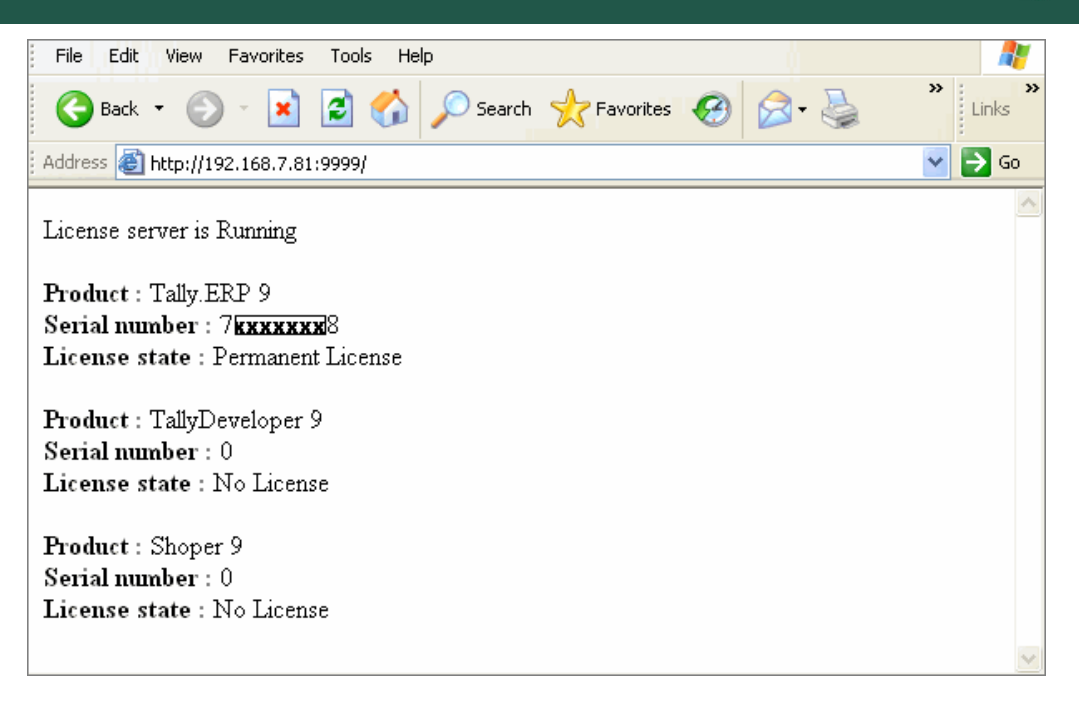

If it displays a message **'The Page cannot be displayed',** please check for the Firewall and Proxy settings.

5. **Firewall:** Check whether Tally.ERP 9 application files have been added under exceptions of the **Windows Firewall** (Control Panel > Windows Firewall > Exceptions > Add Program). Also add the **Port number** in which Tally License Server is running. Go to Start > Control Panel > Windows Firewall > Exceptions > Add Port.

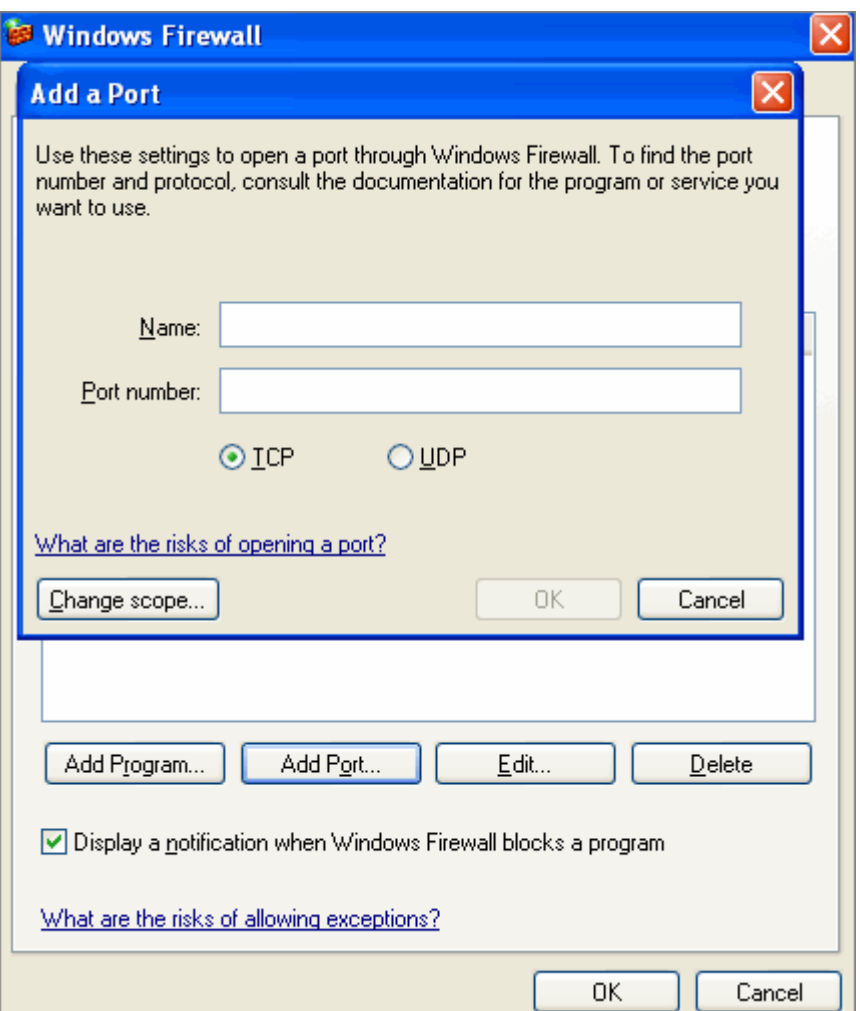

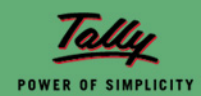

<span id="page-7-0"></span>6. **Proxy Settings:** If you are using a **Proxy Server** on your Client machine, **add the servername** to the **exceptions** of **proxy settings**, i.e., go to Internet explorer > Tools > Internet Options > Connections > LAN Settings > Check (tick) the option '**Use a proxy server for your LAN'** > Advanced > Enter the IP Address and Port number of your **Service server** E.g. Address = 192.168.1.3:9999 > click OK for proxy settings > Click the checkbox **Bypass proxy server for local addresses** > OK.

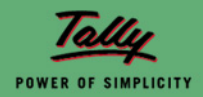